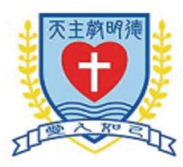

## 天主教明德學校

## 校本英語閱讀學習平台 簡介

學校於本年度成功獲教育局的「促進小學英語學習津貼計劃」撥款,為英文科製作電子故事 書平台, 藉此提昇學生的閱讀和寫作基礎 ( e-Read to Write Programme ) 。

建立 電子故事書平台,目的為提昇同學閱讀故事書的興趣。 平台使每本硬體書製作成動態書 本,加上朗讀功能,及互動遊戲來鞏固書本中的詞彙、文法和理解等等。 電子故事書平台 將為各 級同學提供全年十本故事圖書,圖書均來自世界各大著名出版社。為望能做到「學在校園,習在 家中」,因此 敬請家長督促貴子弟完成所有網上作業。

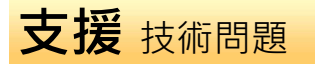

- 1. 瀏覽器必須為 IE 7 或以上的版本, 如出現右面的書面, 表示你的瀏覽器使用了較舊的版本,請下載最新的版本!
- 2. 如圖片或文字出現走位情況,表示你的電腦於「相容性檢 視」上發生問題,請於瀏覽器的右上方按「工具」將「相 容性檢視」啟動。(見右圖)
- 1. 如你使用平板電腦或手提電話 (IOS 5.0 或以上/Android 4 或 以上),請先把電子學習平台加入書籤,網址: www.mysmartabc.com/nsb/mtcs

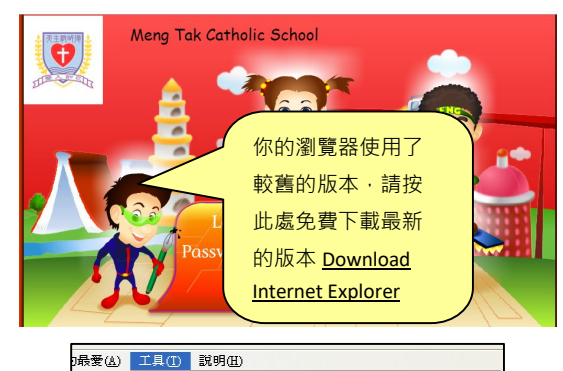

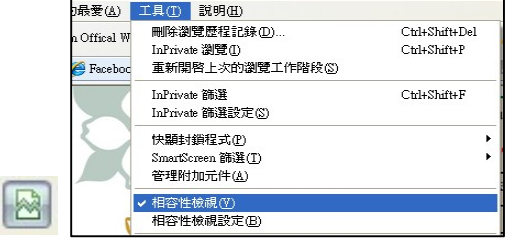

## 使用及操作介紹 登入及使用步驟如下:

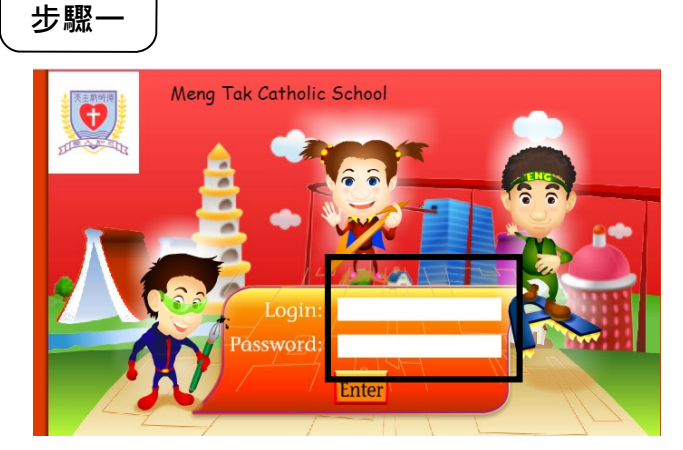

進入學校的版面後,請在第一欄 Login 空白 處輸入你的個人帳號 及在第二欄 Password 空白處輸入你的個人密碼,再按 Enter,即可 進入屬於你的個人學習園地!

網址: www.mysmartabc.com/nsb/mtcs 或 可從學校網站進入校本學習平台

步驟二

Class: 1A Student No: 01 E En Leaderboard .<br>Welcome to the School-based<br>English learning platform. Let's have<br>un and learn English together!

進入主頁後,同學們可以看到超人,超人代 表「E-books」閱讀電子圖書。請按超人進 入閣讀版面和練習 !

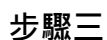

步驟五

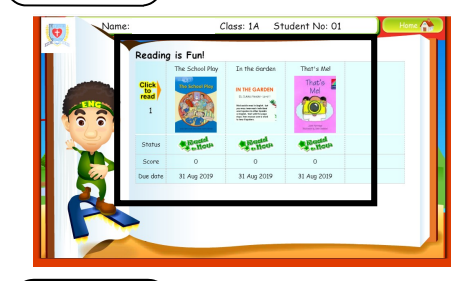

MACMILLAN

同學把書本打開後,需按「Read this book, 閱讀故事書, 並完成故 事書內的練習。

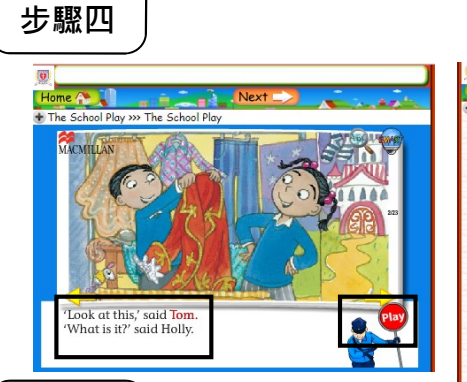

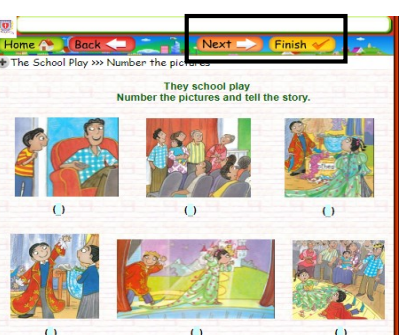

同學可按「Play」開始閱讀圖書,並 可隨意暫停及往前一頁或往後一頁。 按 Next | 進入下一個練習,同 學必須依時完成,完成練習後,按右 上方 Finish

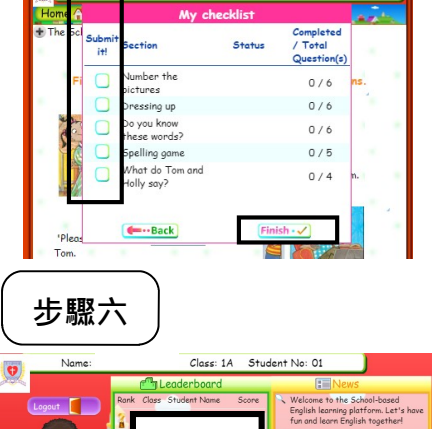

之後便會出現 My checklist,同學可先查閱已完成的練習,如要遞交功 課,同學們緊記選擇並按一下左邊的空格,然後會看見 ♥ , 再按右下 角 Finish ·√ 便代表已遞交該欄目的功課了! 如果選擇暫時不提交功 課,可按 ← Back 返回。

完成練習後,同學們可以返回主頁,在 Leader board 查閱自己的成 績,看看自己是否名列前茅!只有完成所有練習的同學才可以登上 龍虎榜!最後,請緊記按「Logout」登出!

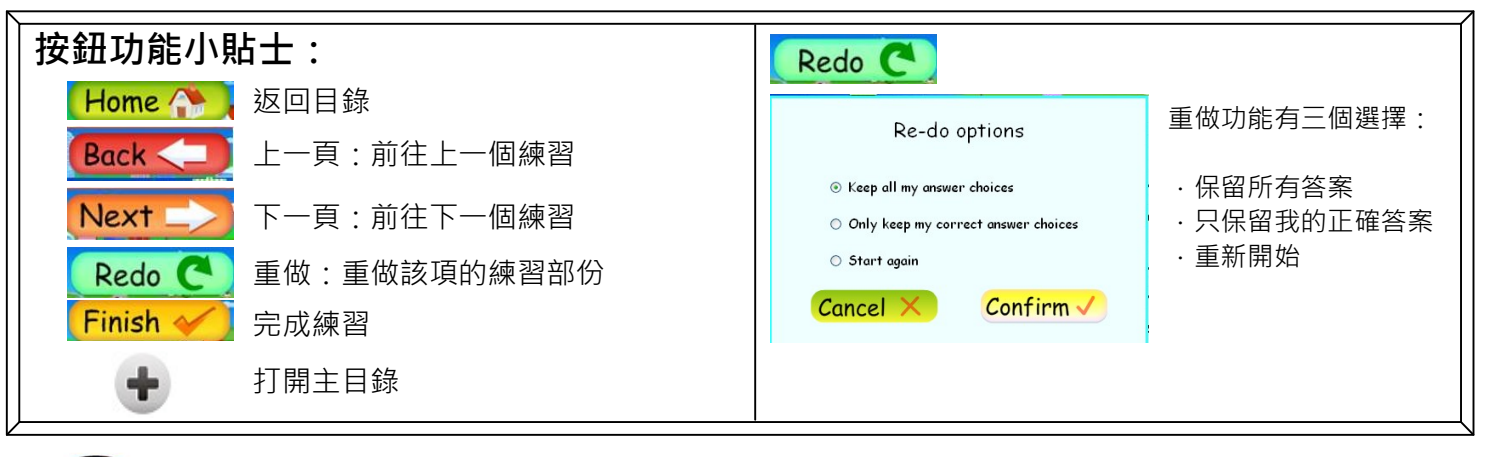

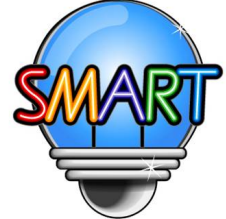

## 聰穎教育有限公司

如需查詢校本學習平台詳情,歡迎與我們聯絡: 辦公時間:星期㇐至五 上午九時至晚上九時 星期六 上午九時至下午一時 電話: 2851 3822 傳真: 2851 8422